## **Краткая инструкция по формированию договора на обучение**

1. Перейдите в раздел **Заявки** и найдите заявку на программу, куда нужно зачислить ребенка (если заявки нет, создайте заявку на сайте или попросите родителя сделать это).

- 2. **Откройте** карточку заявки.
- 3. Убедитесь, что кнопки «**Подтвердить**» и «**Применить сертификат**» нажаты.

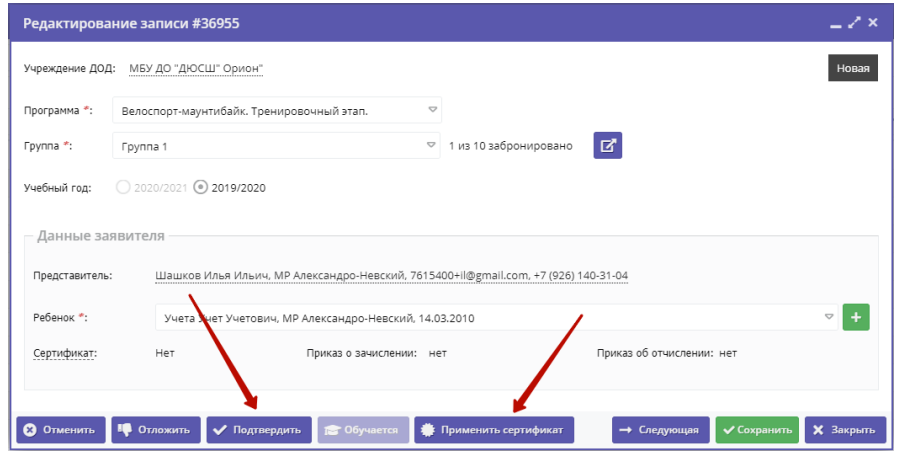

4. Нажмите кнопку «**Обучается»**, в открывшемся окне выберите дату начала обучения.

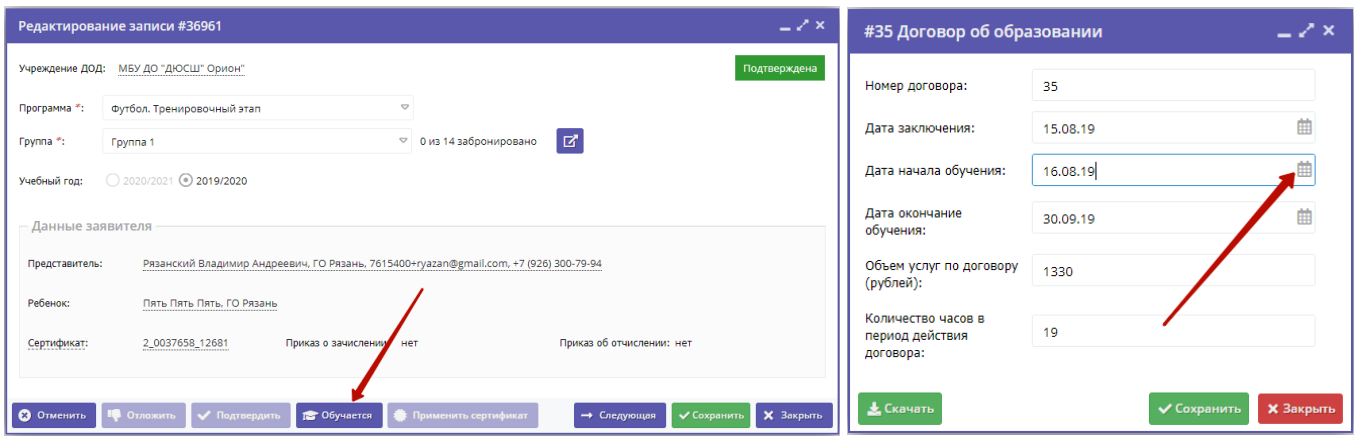

5. Убедитесь, что все остальные поля окна заполнены, нажмите «**Сохранить»**.

6. Откроется окно договора об образовании. Скачайте файл договора – кнопка «**Скачать**»

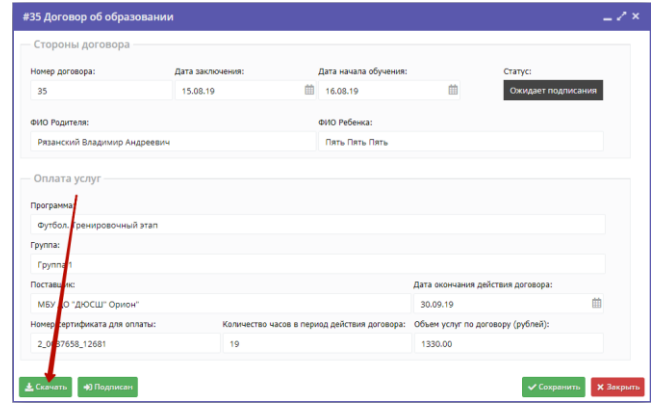

7. **Распечатайте** договор **и заполните** пустые поля и паспортные данные родителя ребенка.

8. **Дайте на подпись** родителю.

## 9. ВАЖНО:

**только после подписания** договора нажмите кнопку «**Подписан**».

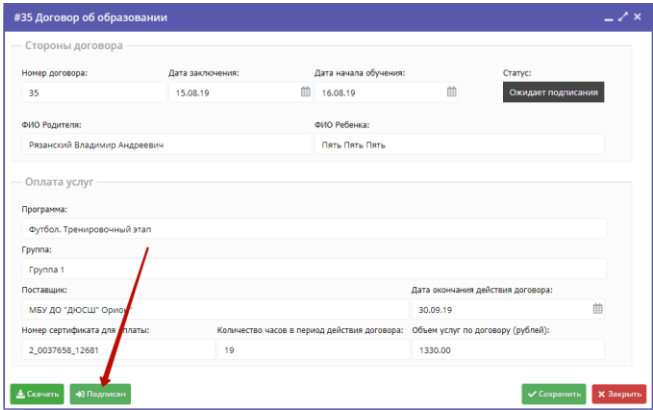

Статус заявки поменяется на «Обучается».